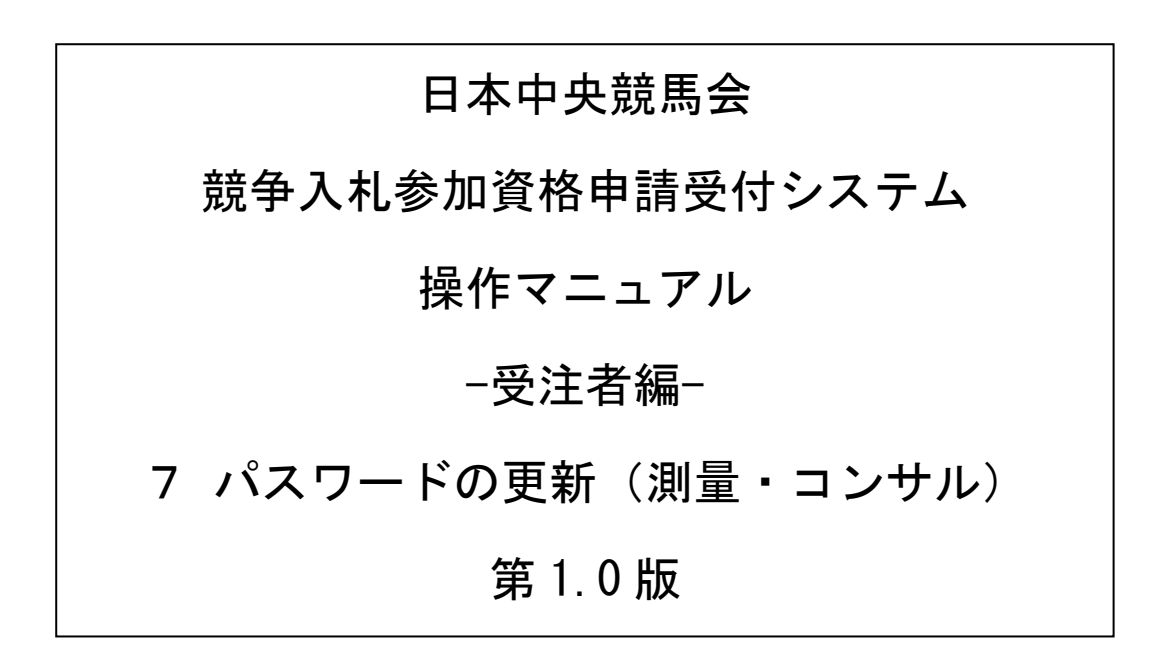

\_

# 目次

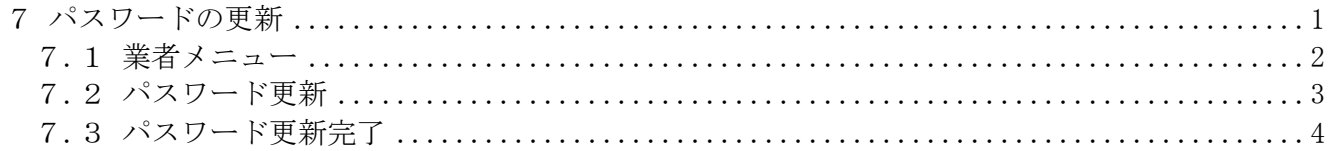

## <span id="page-2-0"></span>7 パスワードの更新

パスワードの更新を行う場合の操作方法です。

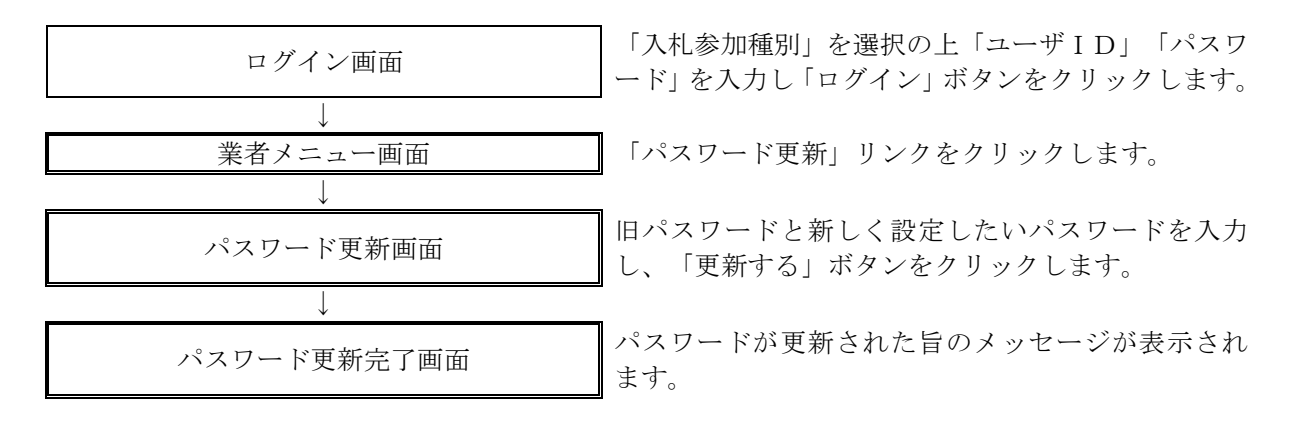

### <span id="page-3-0"></span>7.1 業者メニュー

本システムにログインして、メニューを表示します。 「パスワード更新」リンクをクリックしてください。

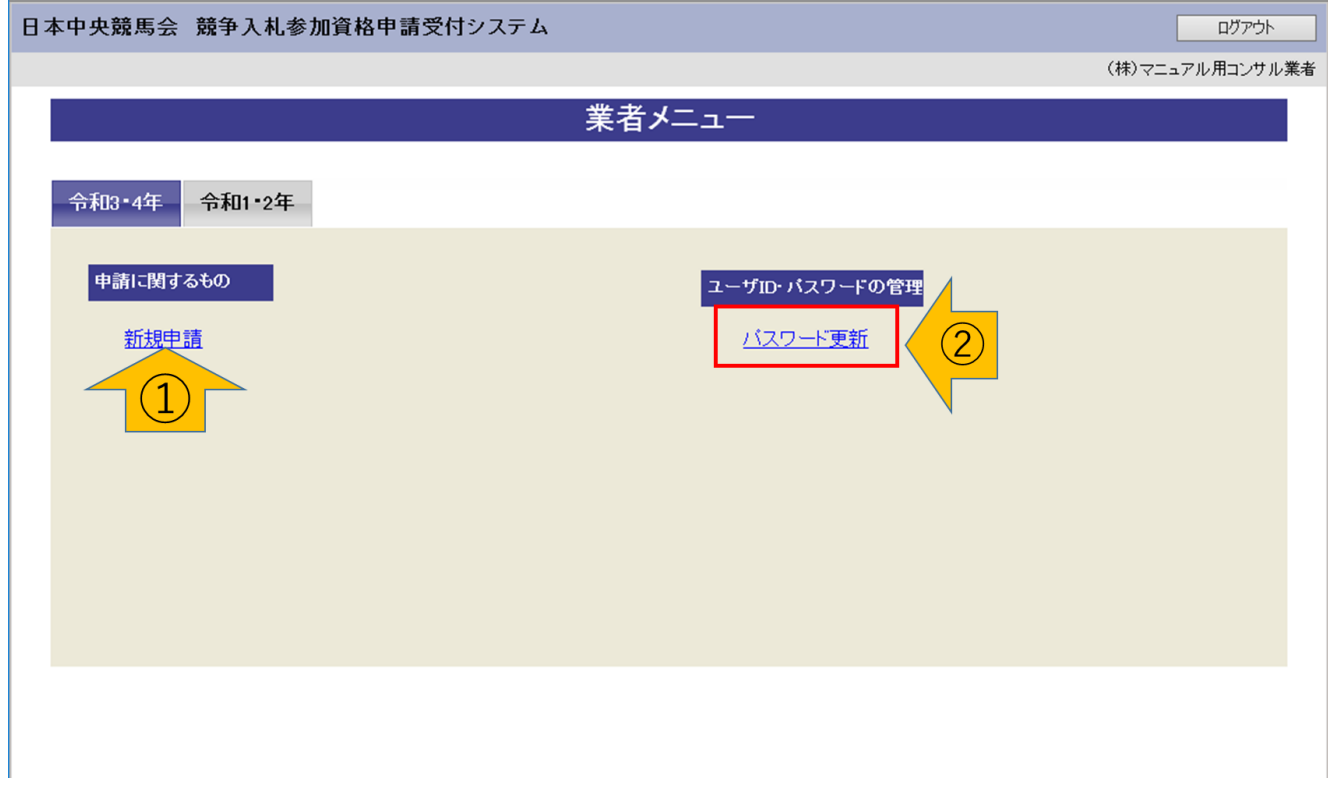

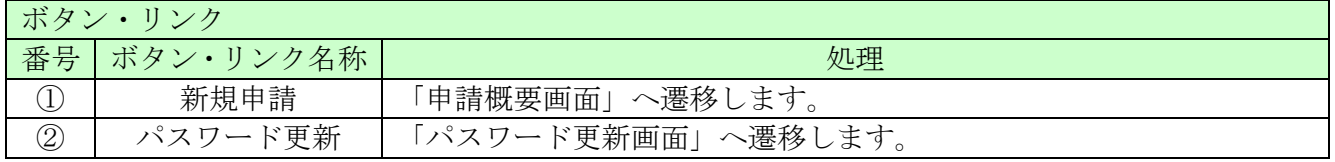

### <span id="page-4-0"></span>7.2 パスワード更新

「パスワード更新」画面に旧パスワード、新しいパスワードを入力し「更新する」ボタンをクリックして ください。

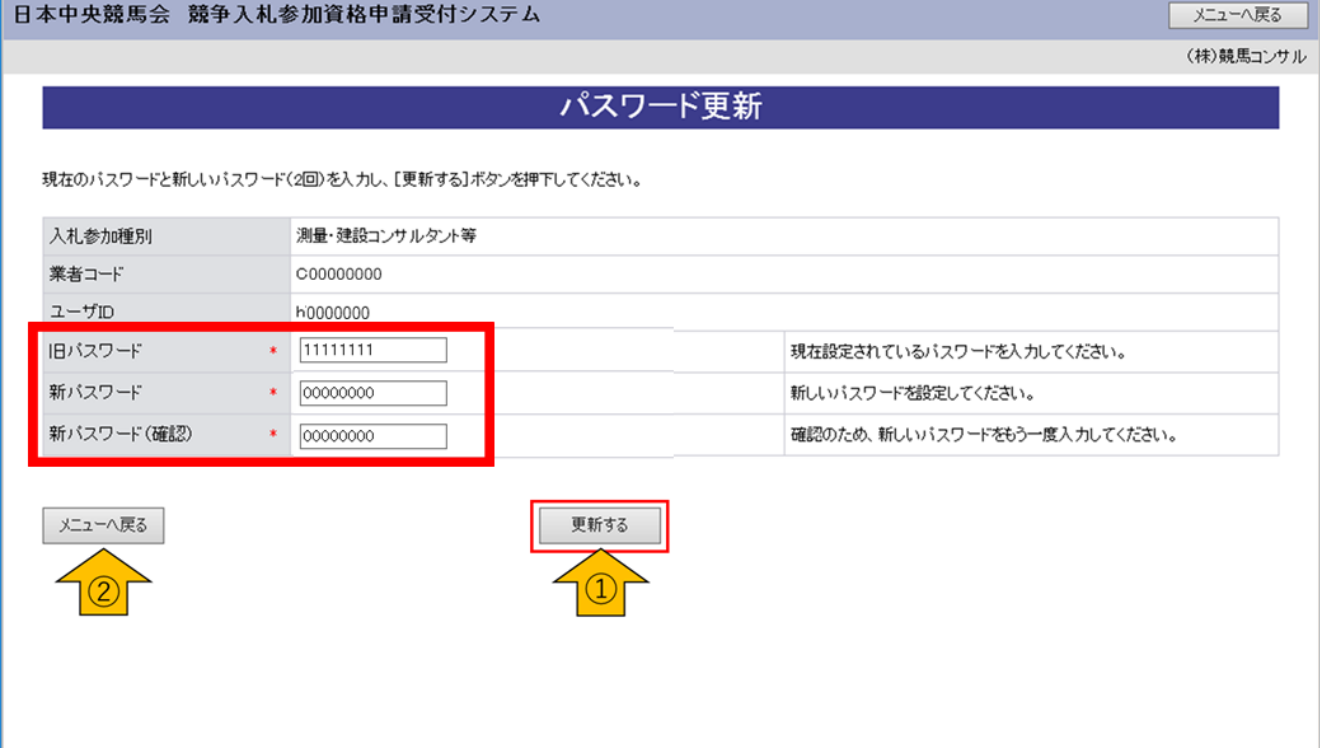

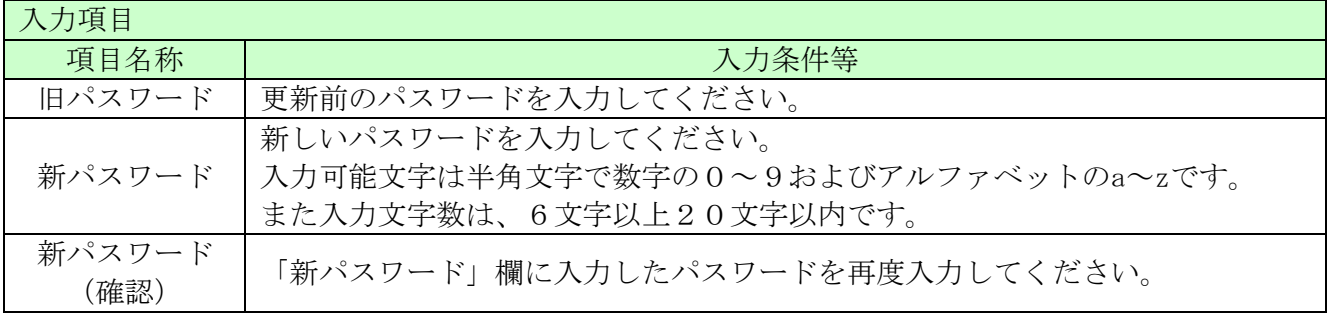

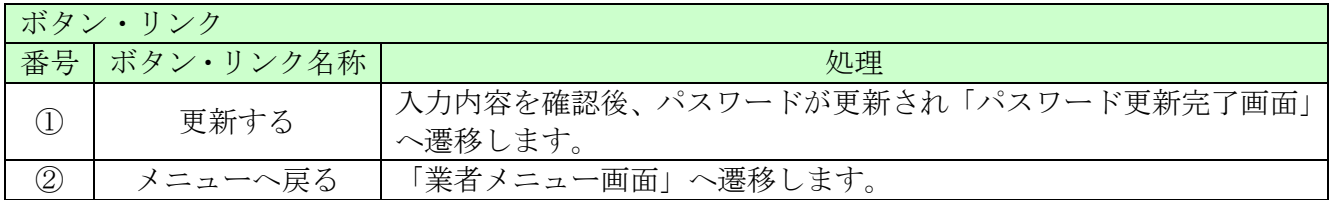

### <span id="page-5-0"></span>7.3 パスワード更新完了

パスワードの更新が完了します。

※「新パスワード」欄に入力したパスワードは、今後のログインの際にも使用しますので、必ず当画面を 印刷し大切に保管してください。

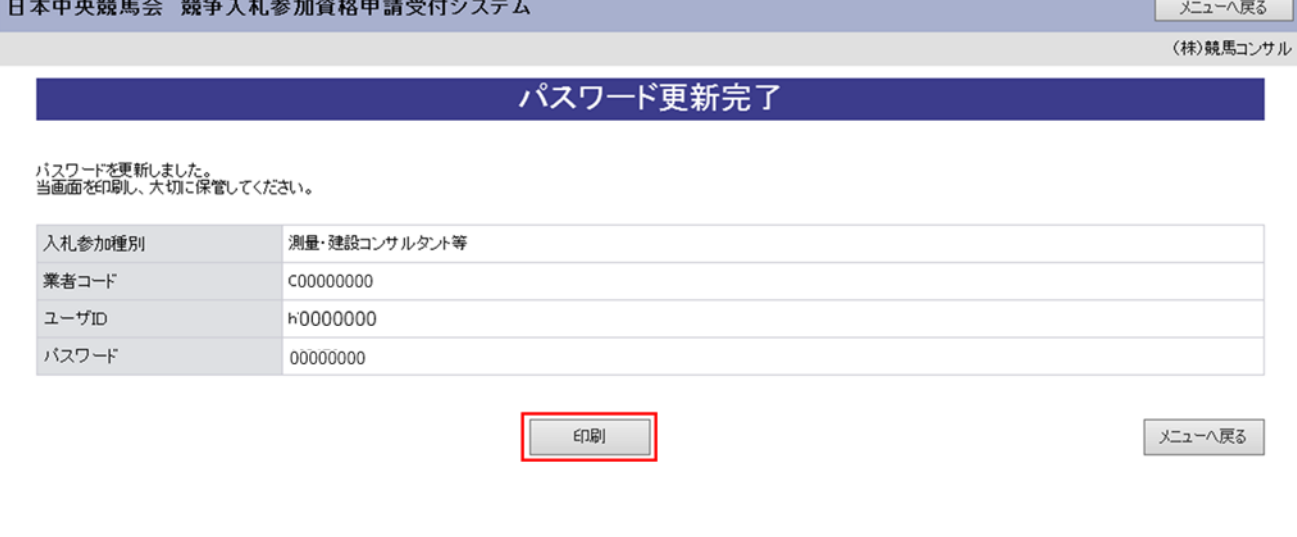